## **How to Print Attendance Notices in PowerSchool**

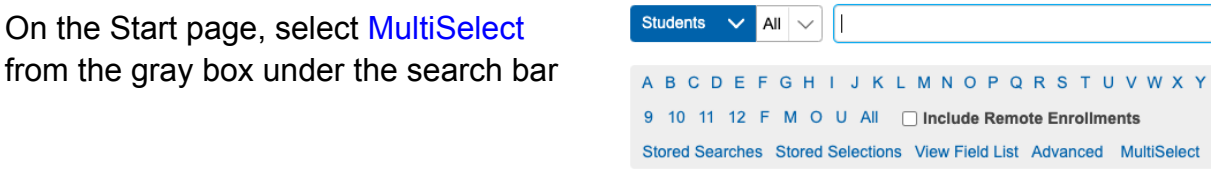

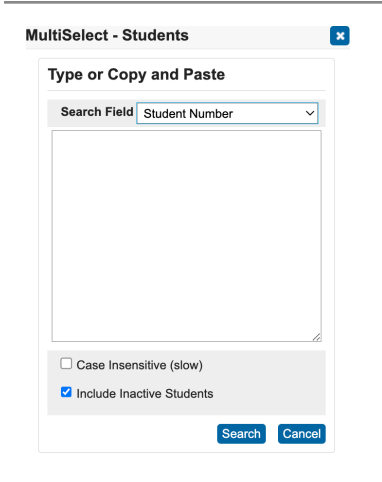

A new window will pop up where you can put one or multiple student numbers to create a list. Add one student number per line (press enter between numbers). You can copy and paste student numbers from your automated report from psreports for all students that need the same Attendance Notice.

Your selection will show like this. Select Print reports button

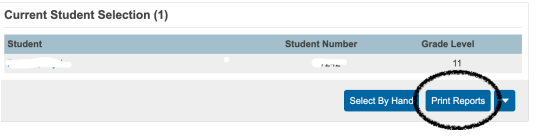

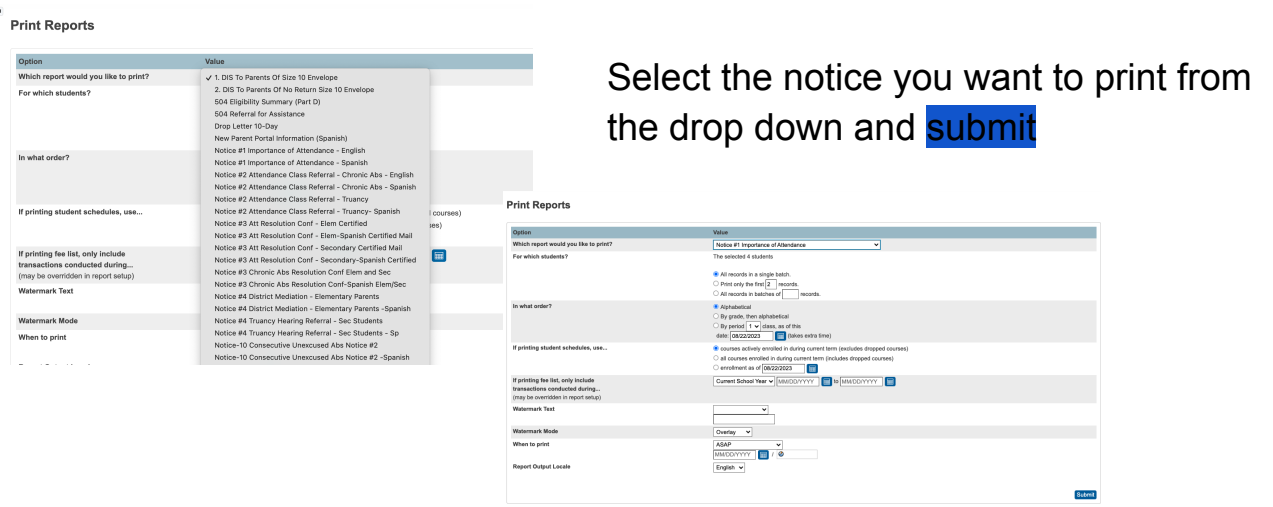

You can choose to view and print or trash

## Report Queue (System) - My Jobs

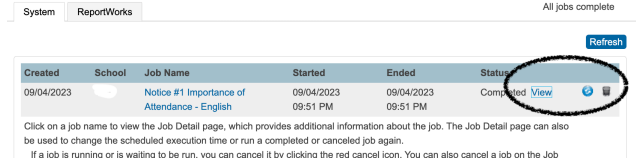